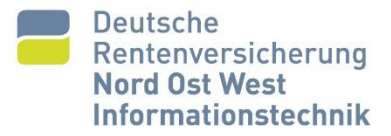

# Videomeetings

## **der Deutschen Rentenversicherung**

## **Bedienungsanleitung WebRTC**

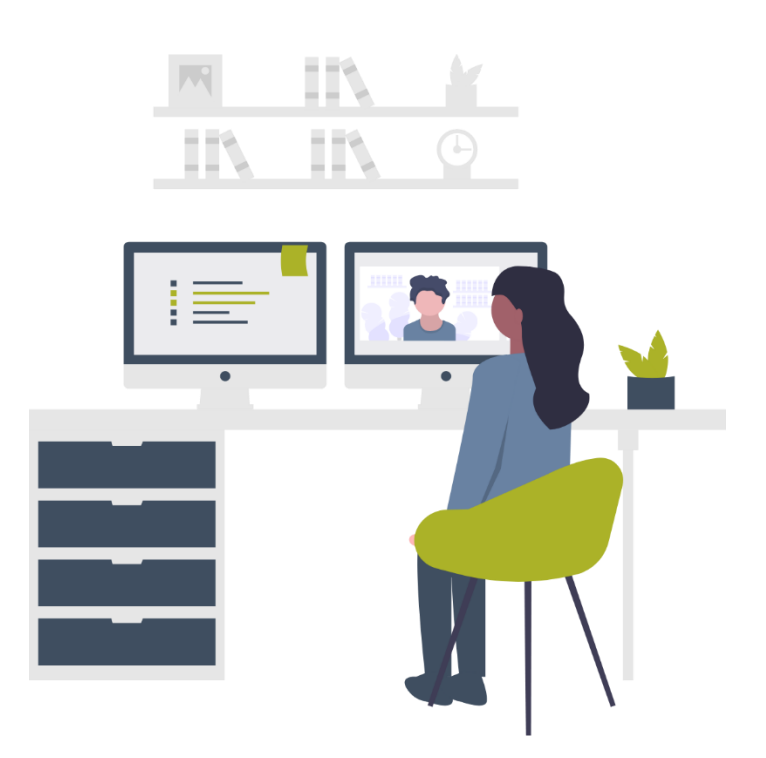

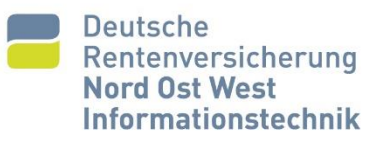

<span id="page-1-0"></span>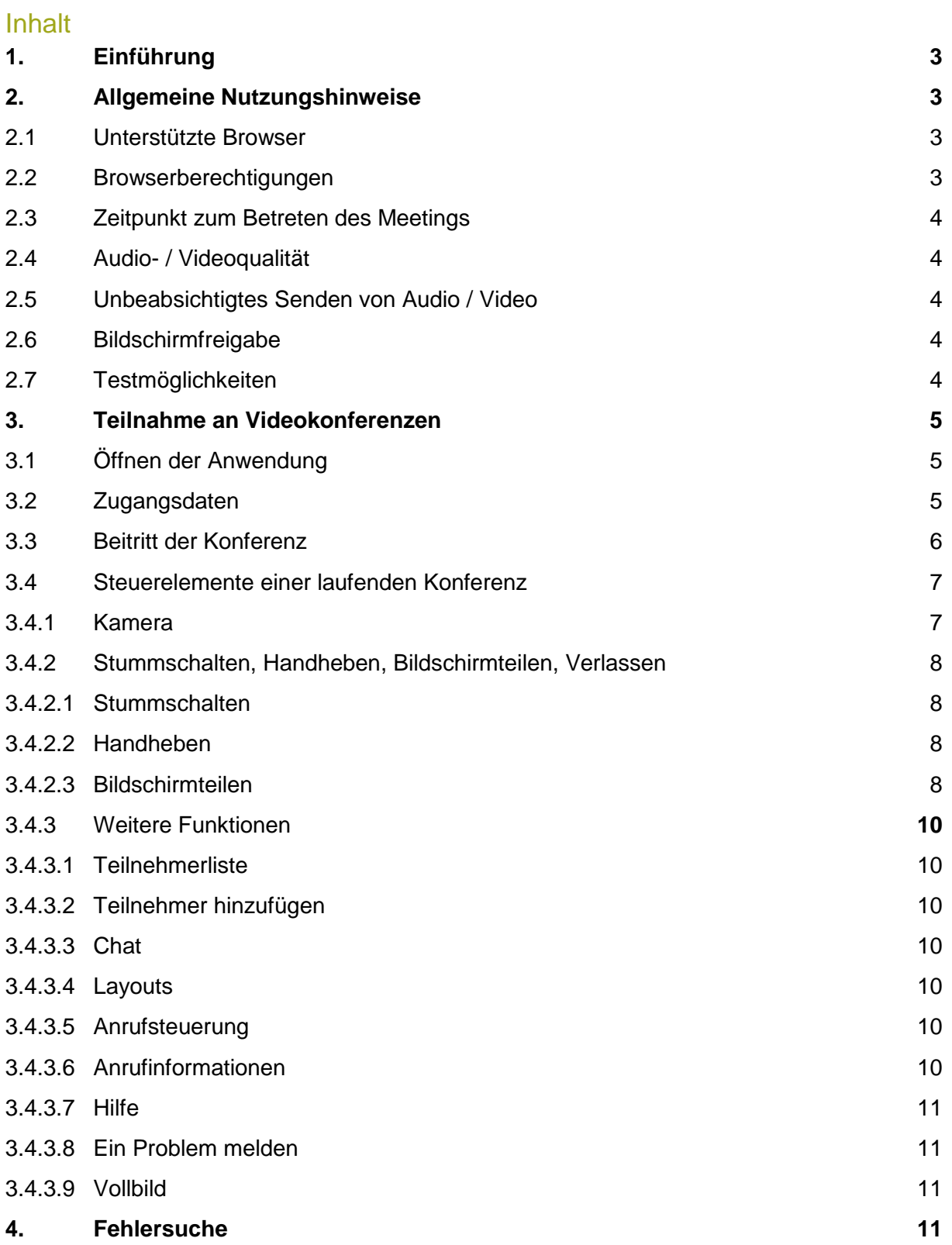

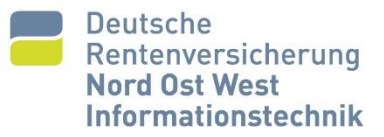

## 1. Einführung

An Videomeetings der Deutschen Rentenversicherung können über drei Zugangswege teilgenommen werden:

- Öffentliches Telefonnetz (reiner Audio-Zugang Kein Video)
- Webbrowser über das Internet (Audio- und Videokonferenzen)
- SIP-fähige Endgeräte (Audio- und Videokonferenzen)

Das vorliegende Anwenderhandbuch bezieht sich auf den Zugang per Webbrowser. In diesem Zusammenhang taucht gelegentlich der Begriff WebRTC auf. WebRTC (Web Real-Time Communication, deutsch "Web-Echtzeitkommunikation") ist ein technischer Standard, der Echtzeitkommunikation über Rechner-Rechner-Verbindungen ermöglicht.

Bei technischen Fragen kontaktieren Sie bitte die Video-Administratoren der NOW IT GmbH:

Telefonanruf: [0531-7006-796](tel:+495317006796) Videoanruf: [video-administration@now-it.de](sip:video-administration@now-it.de) E-Mail: [video-administration@now-it.de](mailto:video-administration@now-it.de)

Bei organisatorischen Fragen zu einer Konferenzeinladung beziehungsweise einer bestehenden Konferenzbuchung kontaktieren Sie bitte die Person, welche Sie eingeladen hat.

## <span id="page-2-0"></span>2. Allgemeine Nutzungshinweise

Bitte beachten Sie die nachfolgenden allgemeingültigen Nutzungshinweise für eine erfolgreiche Teilnahme an Videomeetings der Deutschen Rentenversicherung per WebRTC.

#### <span id="page-2-1"></span>2.1 Empfohlene Browser

Getestete und somit für die Teilnahme empfohlene Browser sind:

- Google Chrome (Windows, Android) ab Version 88.x
- Mozilla Firefox (Windows, Android) ab Version 85.x
- Apple Safari (macOS, iOS) ab Version 14.x\*

\*Mit Nutzung von Safari 15 auf MacOS / iOS / iPadOS werden Bild und Ton aufgrund eines Betriebssystemfehlers unter Umständen nicht an die weiteren Teilnehmenden übertragen. Bitte aktualisieren Sie Ihre Apple Geräte auf Version 15.2 oder höher.

Die Video-Administratoren empfehlen, den Google Chrome Browser in der neusten Version zu nutzen.

## <span id="page-2-2"></span>2.2 Browserberechtigungen

Nach dem ersten Einloggen in die WebRTC-Umgebung der Deutschen Rentenversicherung fragt der Browser beim erstmaligen Aufrufen der Seite (falls nicht bereits freigegeben) die Freigabe folgender Berechtigungen an:

- Mikrofon verwenden (Zulassen / Blockieren)
- Kamera verwenden (Zulassen / Blockieren)

Bestätigen Sie alle Berechtigungen mit dem Anklicken von "Zulassen".

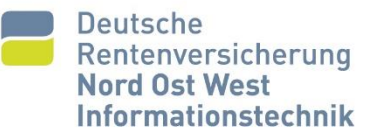

Verschiedene Browser gehen mit Freigaben unterschiedlich um. So speichert Google Chrome für jede Webseite die Freigaben zur Nutzung von Medien des PCs nach einer ersten Freigabe und es erfolgt bei der nächsten Sitzung keine Abfrage mehr.

Prüfen Sie zudem die Windows-Berechtigungen "Zulassen, dass Apps auf Ihre Kamera/Ihr Mikrofon zugreifen". Zu finden ist diese Einstellung in Windows 10 unter Einstellungen → Datenschutz → Kamera bzw. Mikrofon

## <span id="page-3-0"></span>2.3 Zeitpunkt zum Betreten des Meetings

Das Meeting kann ab 10 Minuten vor der in der Einladung angegebenen Startzeit betreten werden. Wenn ein Meeting beispielsweise um 9:00 Uhr beginnt, ist eine Anmeldung ab 08:50 möglich.

## <span id="page-3-1"></span>2.4 Audio- / Videoqualität

Abhängig vom Endgerät kann die Audioqualität beim Freisprechen über einen Lautsprecher mangelhaft sein. Symptome können fehlende Silbenanfänge nach Wechsel der Gesprächsrichtung oder ein Echo sein. In diesen Fällen verwenden Sie bitte ein Headset oder einen geeigneten Konferenzfreisprecher.

Für eine gute Videoqualität achten Sie auf eine gut ausgerichtete Kamera und eine gleichmäßige Raumbeleuchtung.

Bitte achten Sie zudem darauf, dass für das teilnehmende Endgerät eine stabile Netzwerkbzw. Internetverbindung mit mindestens 2 Mbit/s Bandbreite besteht und keine Up- oder Downloads im Hintergrund durchgeführt werden.

## <span id="page-3-2"></span>2.5 Unbeabsichtigtes Senden von Audio / Video

Unmittelbar nach Eintritt in eine Konferenz sind Mikrofon und ggf. Kamera aktiv. In einer Konferenzsitzung per Webbrowser mit WebRTC ist dies nicht immer klar ersichtlich, da nicht immer alle Kontroll- und Steuerelemente angezeigt werden. Achten Sie auf den Status Ihrer Mikrofon- und Kameraaktivierung.

Bei längeren Sprechpausen oder einer rein zuhörenden Teilnahme wird empfohlen, das eigene Mikrofon stumm zu schalten.

## <span id="page-3-3"></span>2.6 Bildschirmfreigabe

Es gibt die Möglichkeit, den Inhalt einer bestimmten Anwendung (z. B. PowerPoint) oder den gesamten Desktop zu teilen. Beim Teilen des gesamten Desktops besteht die Gefahr, dass unbeabsichtigt Inhalte - wie z. B. eintreffende E-Mails oder Dokumente auf dem Desktop allen Konferenzteilnehmenden gezeigt werden. Das gezielte Teilen der relevanten Anwendung ist vorzuziehen.

## <span id="page-3-4"></span>2.7 Testmöglichkeiten

Sie können die Funktionsfähigkeit Ihrer technischen Ausstattung im Vorfeld Ihrer Konferenz testen. Dafür ist eine permanente Test-Konferenz erreichbar:

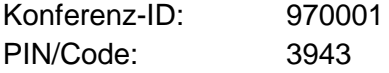

Bitte nutzen Sie diesen Konferenzraum nicht für Meetings. Es können zu jeder Zeit Mitarbeiter der Deutschen Rentenversicherung oder externe Personen beitreten.

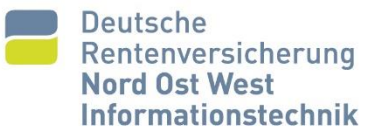

## <span id="page-4-0"></span>3. Teilnahme an Videokonferenzen

## <span id="page-4-1"></span>3.1 Öffnen der Anwendung

Die Webanwendung ist in einem unterstützen Internetbrowser (vgl. Kapitel 2.1) erreichbar, indem folgende Adresse aufgerufen wird:

**Innerhalb** des Datennetztes der DRV: [https://webrtc.now-it.drv](https://webrtc.now-it.drv/) *oder* **Außerhalb** – über das Internet: [https://webrtc.now-it.de](https://webrtc.now-it.de/)

Bitte die Adresse vollständig in der Adresszeile des Browsers eingeben – nicht (in Teilen) per Suchfeld in einer Suchmaschine öffnen. Hierrüber ist der Link nicht auffindbar.

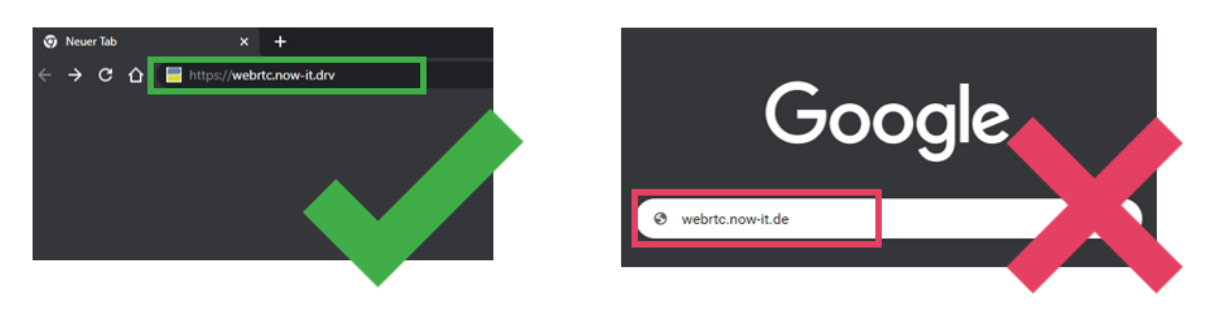

Nach dem erfolgreichen Aufruf der Anmeldeseite ist folgendes Fenster zu sehen:

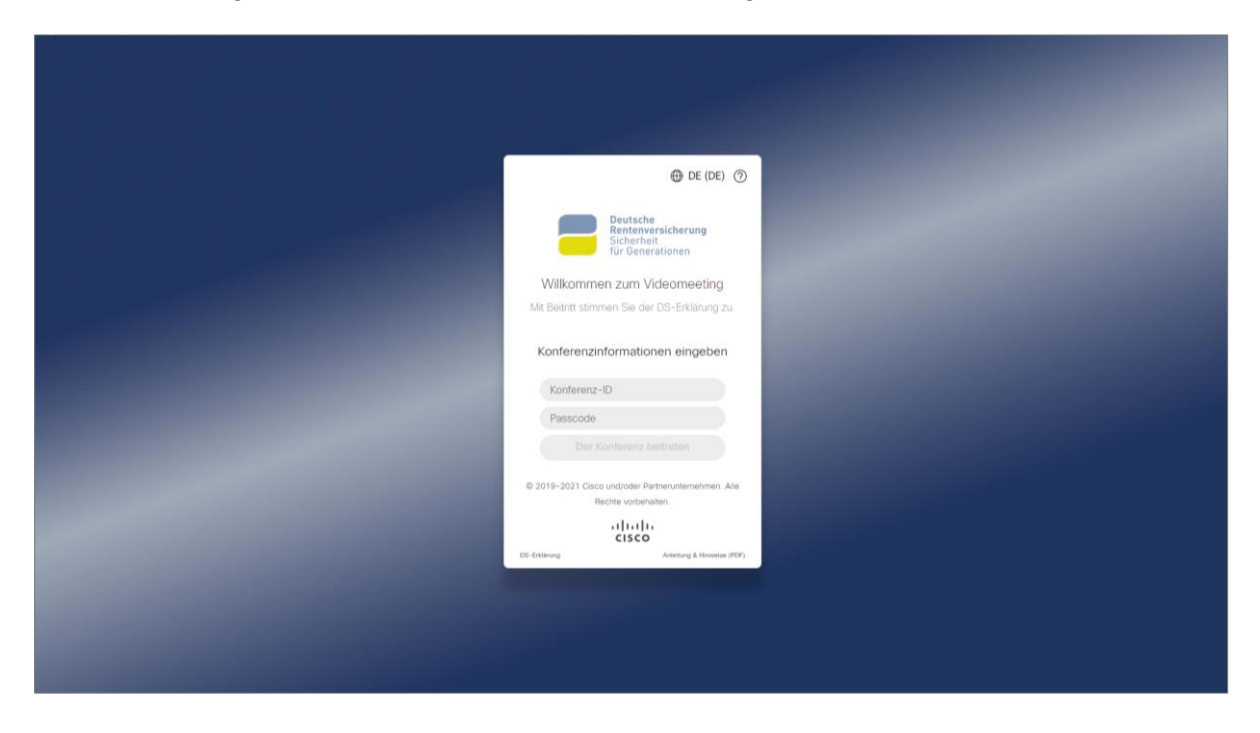

## <span id="page-4-2"></span>3.2 Zugangsdaten

Die Zugangsdaten erhalten Sie im Regelfall per E-Mail über die Videokonferenzmanagement - Anwendung (VKM). Derzeit gibt es keine Rolle einer dedizierten Konferenzleitung mit besonderen Rechten. Alle Teilnehmenden erhalten dieselben Zugangsdaten und Berechtigungen.

Die Zugangsdaten werden von der VKM allen gebuchten Teilnehmern in Form einer "Konferenz-ID" und "Passcode" per E-Mail mitgeteilt. Sie sind numerisch aufgebaut und bestehen aus einer mindestens 6-stelliger Konferenz-ID und 6-stelligem Passcode.

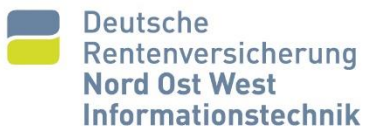

## <span id="page-5-0"></span>3.3 Beitritt der Konferenz

Falls Sie eine Einladung der VKM erhalten haben, erfolgen Browserstart und Verbindungsaufbau am einfachsten durch Anklicken des enthaltenen direkten Links. Klicken Sie hierzu den Link der "?id=xxx&passcode=yyy" enthält. Dieser Link enthält bereits Ihre Konferenz-ID und Passcode.

Alternativ können Sie die Verbindung auch manuell herstellen. Geben Sie Ihre Konferenzdaten in die freien Felder ein und klicken Sie anschließend auf die Schaltfläche Der Konferenz Sie können nun einige Einstellungen

Legen Sie nun Ihren Anzeigenamer wird für spätere Konferenzen im Bro gespeichert (Hinweis: Es wird hierfür geschrieben).

Der Anzeigename kann vor jedem Ko geändert werden.

Über die Schaltfläche Einstellungen [1] an der unteren, rechten Bildschirmseite können Sie die gewünschte Kamera [2] und das Mikrofon [3] auswählen.

Danach das Einstellungs-Fenster (nicht das komplette Browserfenster) schließen [4].

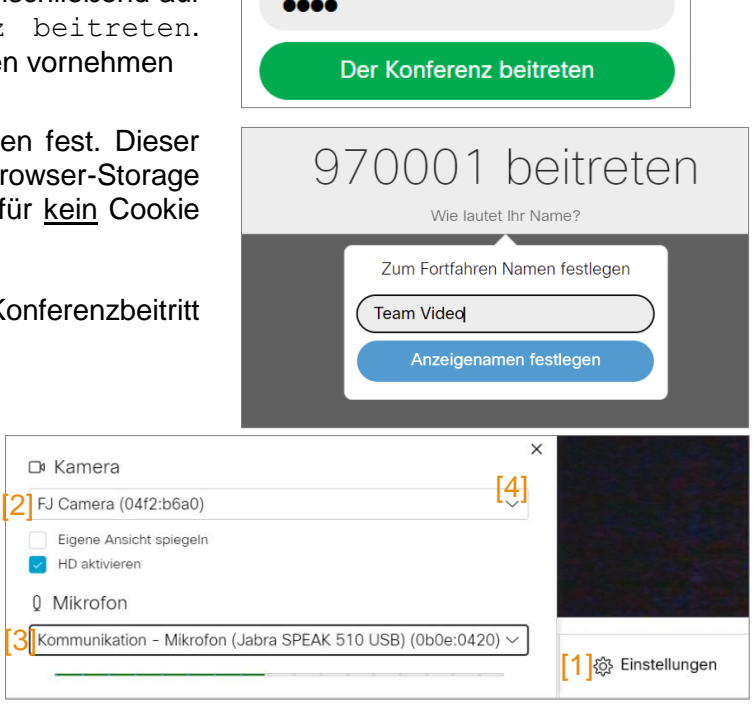

970001

Möglicherweise erscheint eine Abfrage des Browsers, ob der Zugriff auf die Kamera und das Mikrofon zugelassen werden soll. Diese bitte bestätigen. Sofern alle Einstellungen korrekt vorgenommen wurden, sehen Sie ihr Eigenbild und in den Einstellungen einen Ausschlag des Mikrofons.

Das Drop-Down-Menü Weitere Methoden zum Beitreten am unteren Fensterrand bietet neben der Standardauswahl Mit Audio und Video beitreten die Option Nur mit Präsentation beitreten zur Teilnahme ohne Video und Audio. Die letzte Option Einwahldetails zeigt lediglich die Einwahldaten für ein SIP-Endgerät, z. B. ein Videokonferenzgerät, an.

Bei Bedarf können Sie vor dem Betreten des Meetings noch die Kamera [1] oder das Mikrofon [2] deaktivieren. Klicken Sie nun auf die Schaltfläche Der Konferenz beitreten [3]. Sie betreten anschließend den Meetingraum.

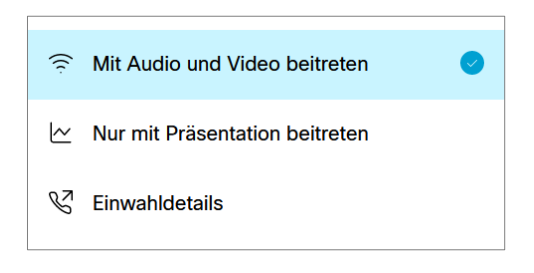

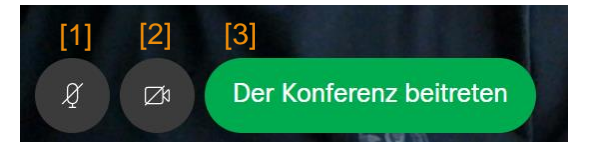

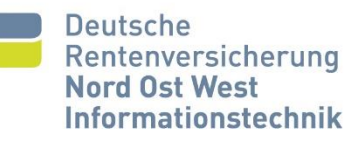

## <span id="page-6-0"></span>3.4 Steuerelemente einer laufenden Konferenz

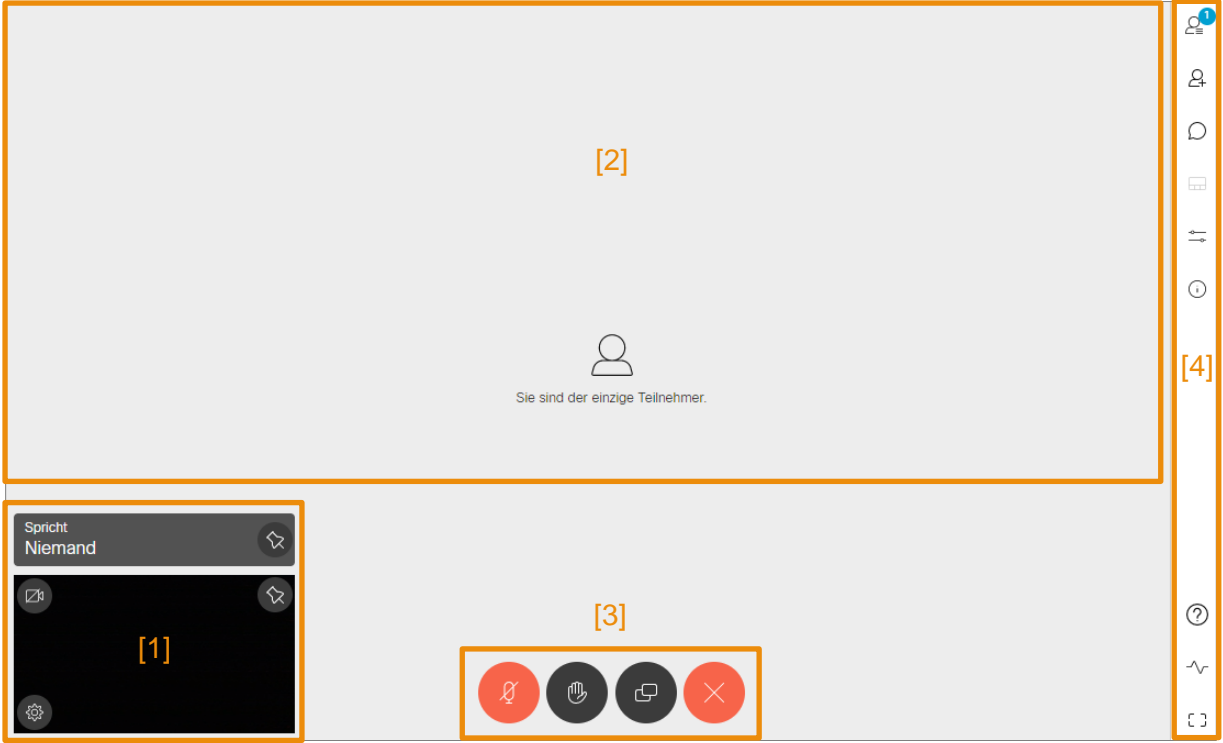

Der virtuelle Meetingraum teilt sich in vier wesentliche Bereiche auf:

- [1] Kamerabereich mit Eigenbild und Einstellmöglichkeiten
- [2] Darstellungsbereich für Kamerabild der Teilnehmer oder geteilte Bildschirminhalte
- [3] Steuerelemente
- [4] Weitere Funktionen

#### <span id="page-6-1"></span>3.4.1 Kamera

Im linken unteren Bereich wird das eigene Kamerabild zur Kontrolle angezeigt. Sie können dieses Bild mit Hilfe der linken Maustaste frei verschieben. Ferner können Sie durch Klicken auf das Zahnrad [1] die Optionen für Kamera und Mikrofon aufrufen. Diese Optionen sind identisch mit den Einstellungen bei der Konfiguration der Sitzung (vgl. Kapitel 3.3). Über das Kamerasymbol im Kontrollbild [2] kann das Senden des eigenen Kamerabildes aktiviert oder deaktiviert werden.

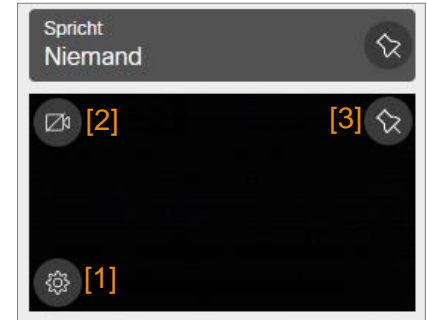

Um das Kontrollbild der eigenen Kamera permanent anzuzeigen, können Sie es mit dem Stecknadel-Symbol [3] fixieren. Ansonsten wird es ausgeblendet, wenn für ca. 5 Sekunden keine Mausbewegung oder Tastatureingabe erfolgt.

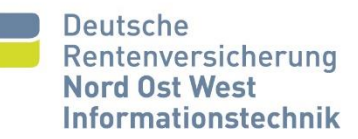

## <span id="page-7-0"></span>3.4.2 Stummschalten, Handheben, Bildschirmteilen, Verlassen

In der unteren Mitte des Bildschirms befinden sich vier Schaltflächen:

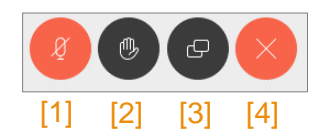

- [1] Stummschalten: Deaktivieren des eigenen Mikrofons
- [2] Hand heben: (virtuelles) Melden
- [3] Bildschirmteilen
- [4] Verlassen der Konferenz

## <span id="page-7-1"></span>3.4.2.1 Stummschalten

Über die Stummschalten-Schaltfläche kann das eigene Mikrofon deaktiviert werden. Die anderen Teilnehmer können Sie dann nicht mehr hören.

Ist das Mikrofon stummgeschaltet, wird dies durch die rote Färbung der Schaltfläche signalisiert. Je nach Browser werden die LEDs zur Anzeige des Stummschaltens nicht an jedem Endgerät (z.B. Jabra Speak 510) angesteuert.

## <span id="page-7-2"></span>3.4.2.2 Handheben

Mit Klick auf die Handheben-Schaltfläche können Sie signalisieren, dass Sie etwas sagen möchten. Die Schaltfläche wird blau gefärbt, solange Sie sich melden. Zusätzlich wird in der rechten Navigationsleiste unter der Teilnehmerzahl (blau) eine rote 1 angezeigt.

Mit erneutem Klick auf die Schaltfläche nehmen Sie die Meldung wieder zurück.

## <span id="page-7-3"></span>3.4.2.3 Bildschirmteilen

Die zweite Schaltfläche von rechts am unteren Rand, zwei übereinanderliegende Bildschirmsymbole [1], ermöglicht das Präsentieren eigener Bildschirminhalte in der Konferenz. Dabei haben Sie die Möglichkeit, den eigenen kompletten Desktop [2], das Fenster einer Anwendung [3] oder einen Tab Ihres Browsers [4] zu teilen.

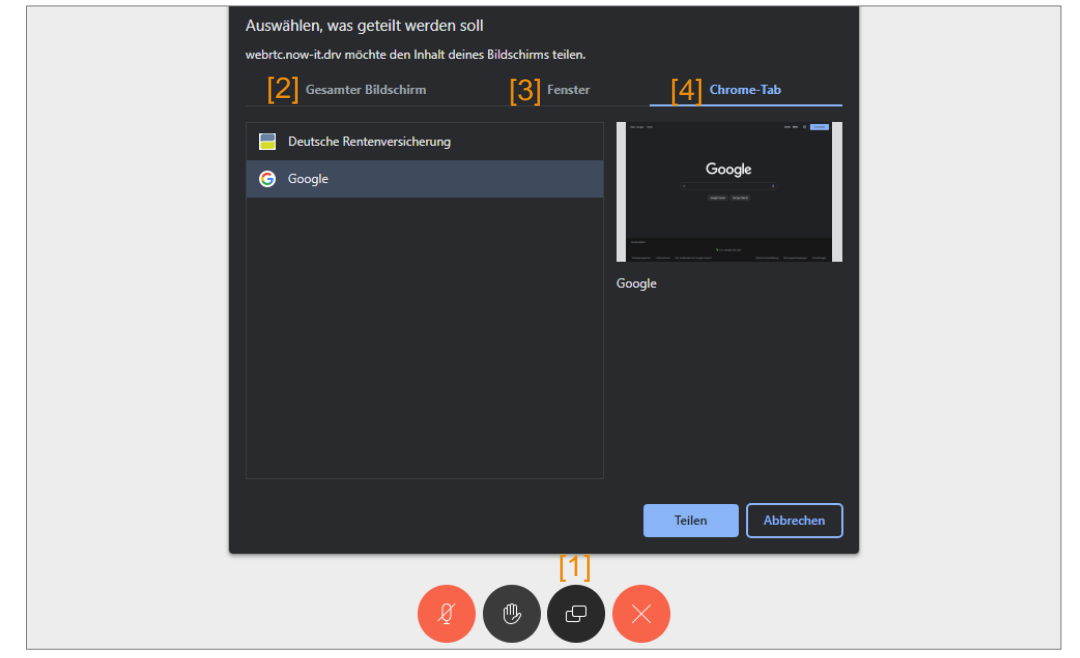

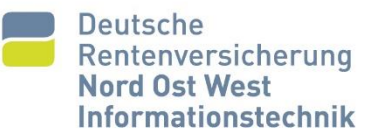

Der Dialog zur Freigabe inklusive der Auswahl was geteilt werden soll, hängt daher vom verwendeten Browser ab. Das gezeigte Beispiel in der Grafik links entspricht der Darstellung des Google Chrome-Browsers.

Zum Beenden des Bildschirm-Teilens klicken Sie erneut auf die Schaltfläche.

Im Layout "Präsentation und Video" haben Sie die Möglichkeit, die Präsentation vom Browserfenster in dem die Konferenz läuft abzukoppeln und in einem separaten Fenster darzustellen. Dies kann z. B. vorteilhaft sein, wenn an einem PC als zweiter Monitor ein Beamer angeschlossen ist. Sie können dann die Präsentation auf den Beamer verschieben und die Sprecherbilder weiterhin auf dem Hauptmonitor belassen.

Zum Abkoppeln der Präsentation klicken Sie auf das Symbol, das Sie in der oberen Mitte der Präsentation finden. Zum Beenden der Abkopplung schließen Sie einfach das separate Fenster.

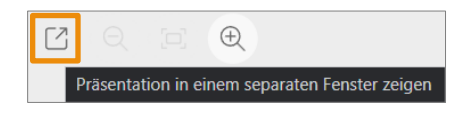

#### **Hinweise zur Lesbarkeit:**

Da ein Hineinzoomen von Teilnehmenden in die geteilten Bildschirminhalte nur eingeschränkt möglich ist, muss durch die präsentierende Person auf die Lesbarkeit geachtet werden.

Wenn Sie einer Präsentation folgen und diese für Sie nicht optimal lesbar ist, gibt es Möglichkeiten, die Darstellung zu verbessern:

- Wechseln Sie auf den Vollbildmodus, mit einem Klick auf das Icon unten rechts.
- Wählen Sie das Layout "Präsentation"
- Blenden Sie die Liste der Funktionen/Teilnehmenden aus.
- Zoomen Sie in die Präsentation hinein, klicken Sie dazu auf das Icon der Lupe, das oben mittig auf der Präsentation sichtbar ist.

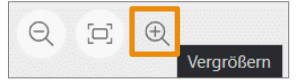

- Öffnen Sie die Präsentation in einem eigenen Tab, klicken Sie dazu auf das Icon, das oben mittig auf der Präsentation sichtbar ist.

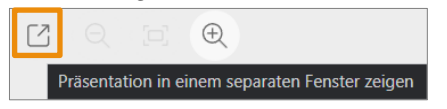

Wenn Sie eine Präsentation halten und Teilnehmende eine nicht optimale Darstellung bemängeln, gibt es Möglichkeiten, die eigene Sendequalität zu erhöhen:

- Prüfen Sie Ihre Internetverbindung. Eine physische LAN-Verbindung ist einer drahtlosen Einwahl via WLAN oder 3G/4G vorzuziehen.
- Deaktivieren Sie während der Präsentation Ihr Kamerabild, um die benötigte Bandbreite für den Upload zu verringern.
- Schließen Sie während der Präsentation nicht benötigte Programme, um Systemressourcen freizugeben.

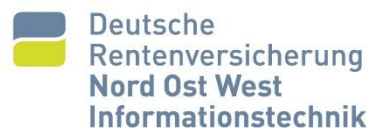

## <span id="page-9-0"></span>3.4.3 Weitere Funktionen

Am rechten Fensterrand befindet sich eine Schaltflächenleiste mit den im Folgenden beschriebenen Funktionen. Bei Inaktivität werden die Schaltflächen, ausgenommen das oberste Symbol für die Teilnehmerliste, ausgeblendet. Eine Mausbewegung aktiviert die volle Menüleiste wieder.

#### <span id="page-9-1"></span>3.4.3.1 Teilnehmerliste

Die Zahl in der blauen Kreisfläche zeigt die Gesamtzahl der in der Konferenz befindlichen Teilnehmenden an. Beim Anklicken öffnet sich eine Listenanzeige. Diese zeigt den beim Einloggen gewählten Namen der Teilnehmenden, deren Mikrofonstatus (aktiv oder deaktiviert), wer gerade spricht und wer präsentiert. Rechts neben dem Namen einer sprechenden Person wird ein Schallwellensymbol dargestellt.

Mit Klick auf einen Teilnehmer kann dieser stummgeschaltet oder aus der Konferenz entfernt werden.

Bitte beachten Sie, dass alle Teilnehmenden dieselben Rechte in Konferenzen erhalten. Alle Teilnehmenden sind in der Lage, das Mikrofon anderer Teilnehmenden zu deaktivieren.

Die Option "Teilnehmer entfernen" loggt die betreffende Person aus der Konferenz aus. Ein Wiedereintritt ist möglich.

## <span id="page-9-2"></span>3.4.3.2 Teilnehmer hinzufügen

8 Das Symbol "Person mit Plus-Zeichen" ermöglicht das Hinzufügen weiterer Teilnehmenden per Anruf einer SIP-URI. Es werden nur SIP-Endgeräte unterstützt und es muss eine SIP-URI als Ziel eingegeben werden.

#### <span id="page-9-3"></span>3.4.3.3 Chat

Der Chat ist über das "Bubble"-Symbol zu finden. Chatnachrichten können nur von anderen WebRTC-Teilnehmern gelesen werden (nicht von SIP-Teilnehmern). Nachrichten können nach dem Absenden nicht bearbeitet werden.

Mit "SHIFT+ENTER" kann innerhalb einer Nachricht ein Absatz eingefügt werden. Mit "ENTER" wird die Nachricht gesendet. Alle Nachrichten werden mit Beenden der Konferenz gelöscht.

#### <span id="page-9-4"></span>3.4.3.4 Layouts

Die Layout-Schaltfläche öffnet verschiedene Möglichkeiten zur Anordnung der ⊞ empfangenen Bilder auf. Es kann z. B. jeweils ausschließlich die aktive sprechende Person alleine oder automatisch groß in der Bildschirmmitte dargestellt werden.

## <span id="page-9-5"></span>3.4.3.5 Anrufsteuerung

Die hier mögliche Deaktivierung des Mikrofons gelten für alle Teilnehmenden, außer  $\stackrel{\circ}{\longrightarrow}$ dem Deaktivierenden selbst. Auch nach einer globalen Deaktivierung können alle betroffenen Teilnehmenden ihr Mikrofon selbst wieder aktivieren.

## <span id="page-9-6"></span>3.4.3.6 Anrufinformationen

Hier werden Informationen über die bestehende Konferenz angezeigt. Es werden der ⊙ Konferenzname, die Konferenzdauer und die Zugangsdaten zum Beitritt angezeigt. Es kann ein Beitrittslink in die Zwischenablage kopiert und eine Einladungs-E-Mail generiert werden.

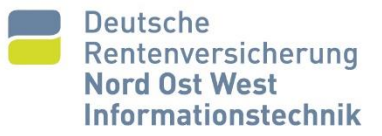

## <span id="page-10-0"></span>3.4.3.7 Hilfe

 $\circledR$ 

cb.

Aufruf eines systemseitig enthaltenen Hilfetextes in einem separaten Browser-Tab.

## <span id="page-10-1"></span>3.4.3.8 Ein Problem melden

Informationen zu einem technischen Problem können per Formular versendet werden.  $\Lambda_r$ Diese Formularnachrichten werden in den Logdateien der Videoadministratoren gespeichert. Da diese nur unregelmäßig eingesehen werden, wird empfohlen, bei Problemen die etablierten Kommunikationskanäle zu nutzen (Ticket, E-Mail).

#### <span id="page-10-2"></span>3.4.3.9 Vollbild

Die Steuerelemente des Browsers werden ausgeblendet und der gesamte Bildschirm für die Konferenz genutzt ("Fullscreen").

## <span id="page-10-3"></span>4. Fehlersuche

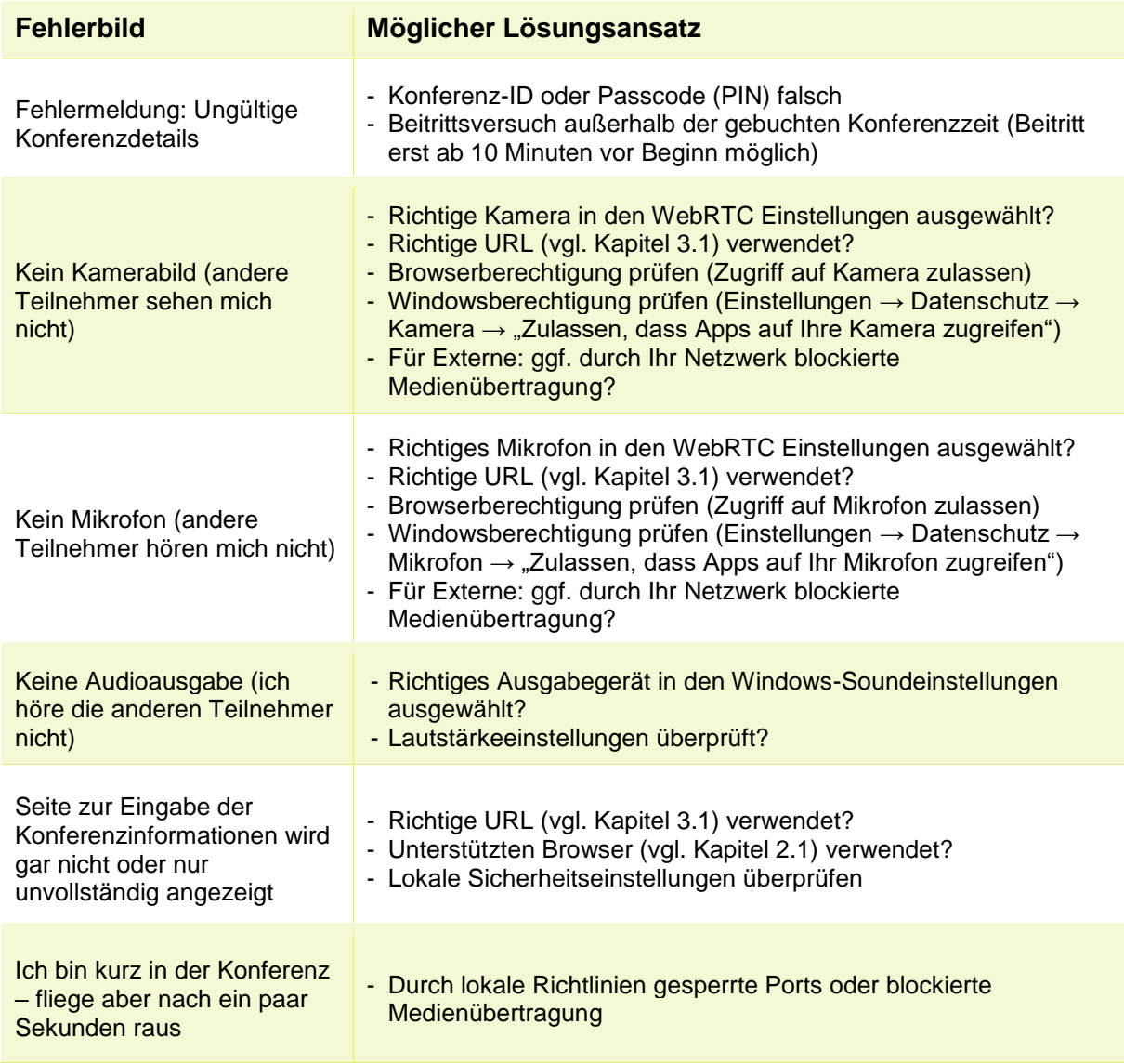